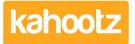

Knowledgebase > Managers & Site Owners > Reports > Creating a Report on Users & Teams

## Creating a Report on Users & Teams

Software Support - 2019-04-11 - Reports

This KB article has step-by-step instructions in order to provide a detailed report on all users & teams within a workspace.

- 1. Open the workspace that you wish to report on.
- 2. Click "manage workspace" and select "members" from the drop-down.
- 3. Select "Report on these members" from under the "actions" list at the bottom.

This will display a quick report - user, as shown below:

| Quick Report - User                                                                                                    |
|----------------------------------------------------------------------------------------------------|
| Report Format   Show me the responses as:      • Chart   • Tabular Report   I want the report returned in:      • I Web Browser   • EPDF   • E Microsoft Excel   • E CSV   • E XML   • XML   • XML |
| Data Series (Chart)<br>How do you want to show the data?                                                                                                    |
| Run the Report   Click on the "Run" button to generate the report in a new window. Click on the "Manage / Save >>" button to add further options or save the report.   Run Manage / Save >>   Cancel                                                                                                    |

You can either choose the following formats chart or tabular report.

The chart will display the data in a graph whereas the tabular report will display much more data within a table.

You also then have the choice to display the results in the web browser or export them to PDF, Microsoft Excel, CSV or XML files.

## In this example, I'm creating a detailed report so therefore we'll continue to use a tabular report.

4. Change the responses from "chart" to "tabular report" which will provide much more indepth details as shown below:

| Attributes (Tabular Report)                    |                          |
|------------------------------------------------|--------------------------|
| Select the fields to appear in the report      |                          |
| User Email Address                             |                          |
| User Email Address Domain                      |                          |
| User First Name                                |                          |
| User Last Name                                 |                          |
| User Name                                      |                          |
| User Organisation                              |                          |
| User Social Contacts (formatted)               |                          |
| Workspace Member Type                          |                          |
| C Team Names                                   |                          |
| ✓ Is Manager?                                  |                          |
| ✓ Is Moderator?                                |                          |
| User Last Activity Date (yyyy mmm dd hh:mm:ss) |                          |
| Join Date (dd mmm yyyy hh:mm:ss)               |                          |
| C Last Invite Date (dd mmm yyyy hh:mm:ss)      |                          |
|                                                |                          |
| Sort by Please select                          | Ascending (lowest first) |
| Group by Please select ~                       |                          |
|                                                |                          |

- 5. All attributes are ticked by default, remove any if not required.
- 6. Select how you would like them "sorted by" from the drop-down.
- 7. Select "team names" from the "grouped by" drop-down.
- 8. Either "run" the report or you can "manage/save" the report for a later date

This report will now provide all the information you require regarding the users and teams within the workspace.

## **Related Content**

- Report Attributes List for each Data Type to Report on (Full List)
- Creating a Report Full Wizard Breakdown for Workspace Managers
- Creating a Report Total Workspace Items (Docs, Databases etc.)
- Creating a Report Full Wizard Breakdown for Site Owners
- Creating a Report